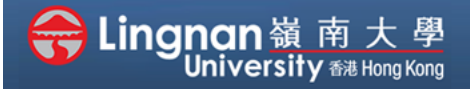

Submitting a Turnitin assignment

## **Step 1**

Login to Moodle (http://lms.ln.edu.hk).

# **Step 2**

Choose the course in which you would like to submit a Turnitin assignment.

#### **Step 3**

Click the assignment created by your teacher.

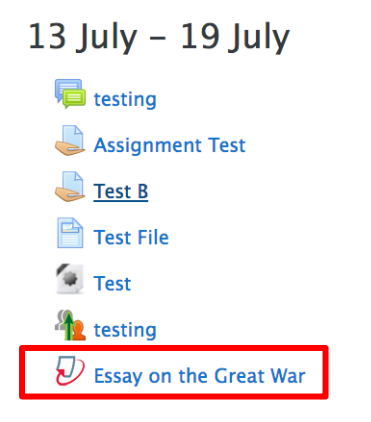

#### **Step 4**

Click "*Submit Paper*".

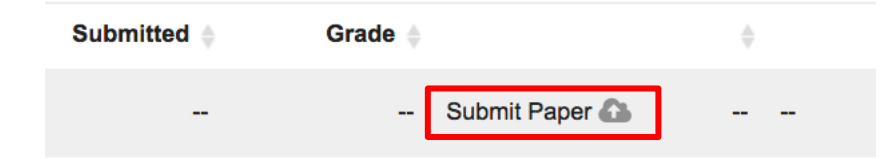

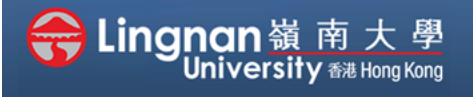

Submitting a Turnitin assignment

#### **Step 5**

Input a '*Submission Title*' and '*File to Submit*'. Then click '*Add Submission'*.

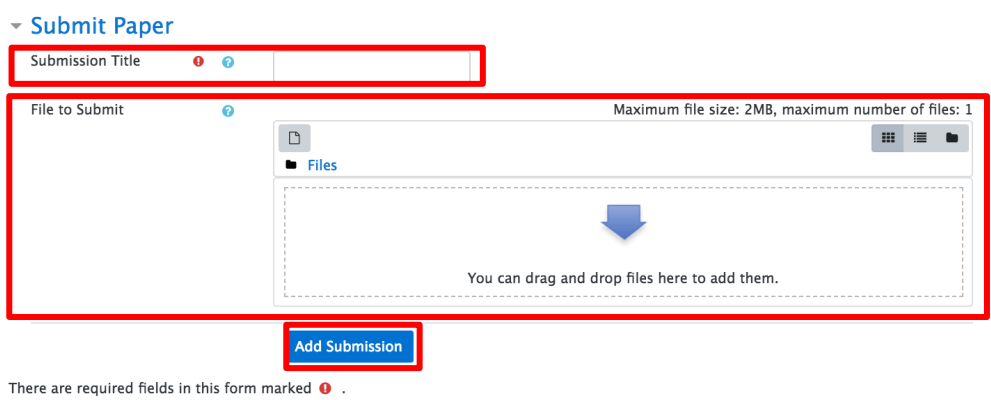

# **Step 6**

Wait a few minutes and then press the '*Refresh Submissions*' button to update the similarity index.

(*Note*: the similarity index will not be shown if your teacher hasn't enabled the feature)

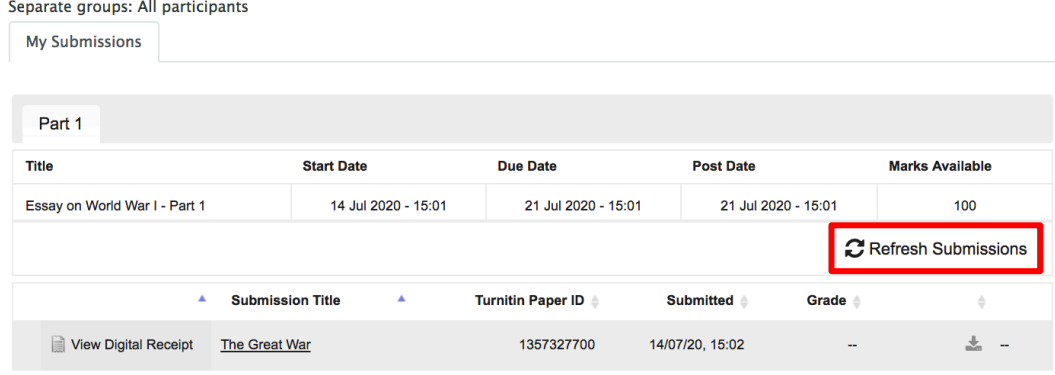

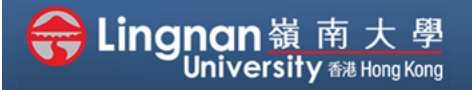

Submitting a Turnitin assignment

# **Step 7**

Click the similarity index to view the detailed analysis of your assignment.

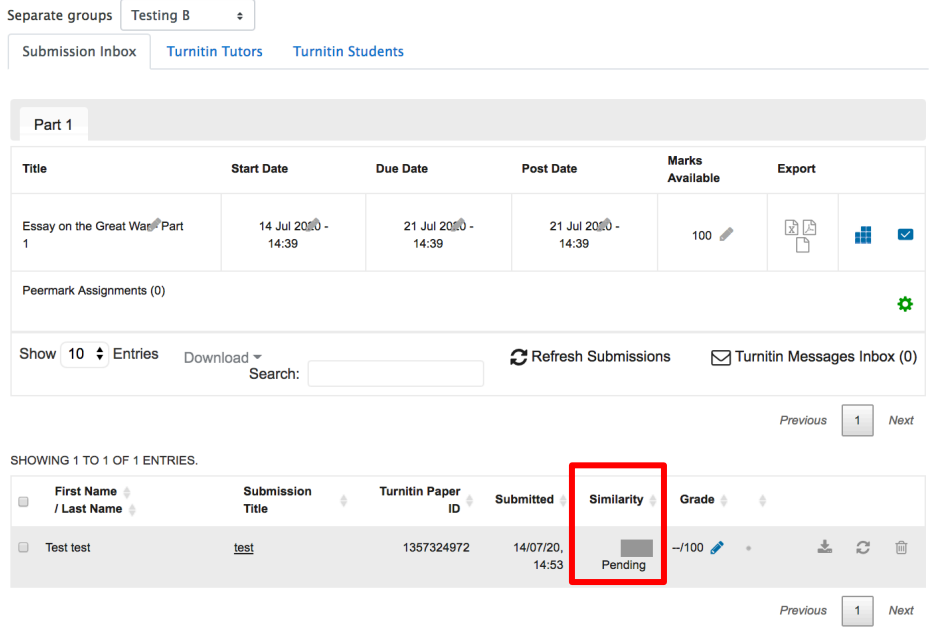

# **Step 8**

You can find the matching sources in the Turnitin document viewer by selecting the file.

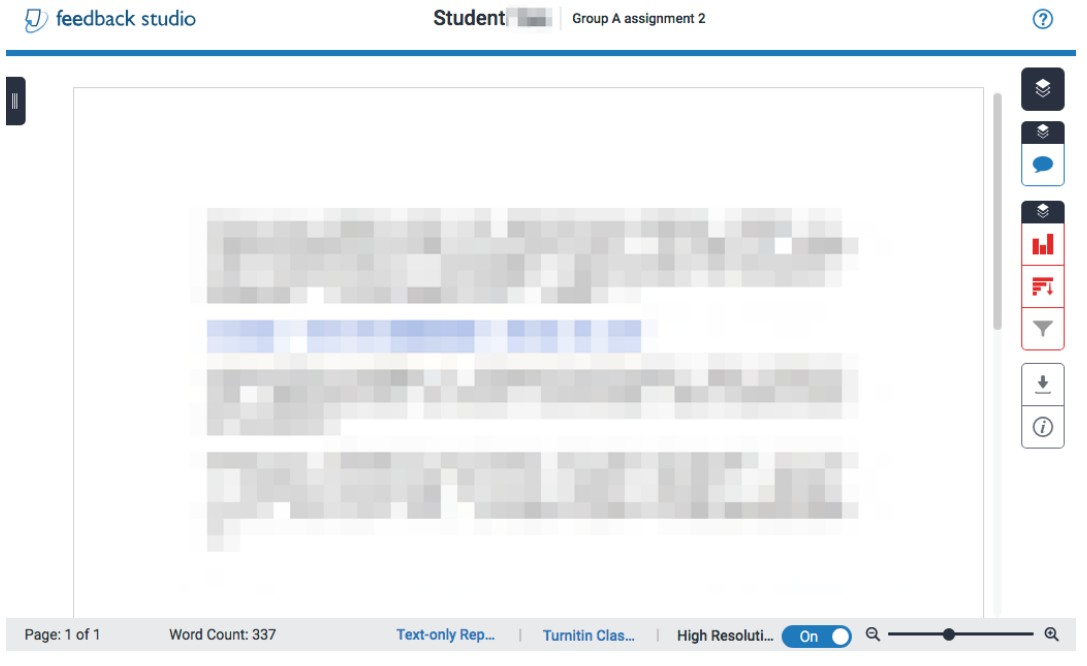